Источник: РосКвартал® — интернет-служба №1 для управляющих организаций https://roskvartal.ru//wiki/oss-onlajn-v-servise-oss-na-100

Это заключительный этап проведения собрания. Заполненный и подписанный протокол ОСС со всеми приложениями, скачанные на прошлом этапе, необходимо загрузить в сервис, нажав кнопку «Загрузить протокол».

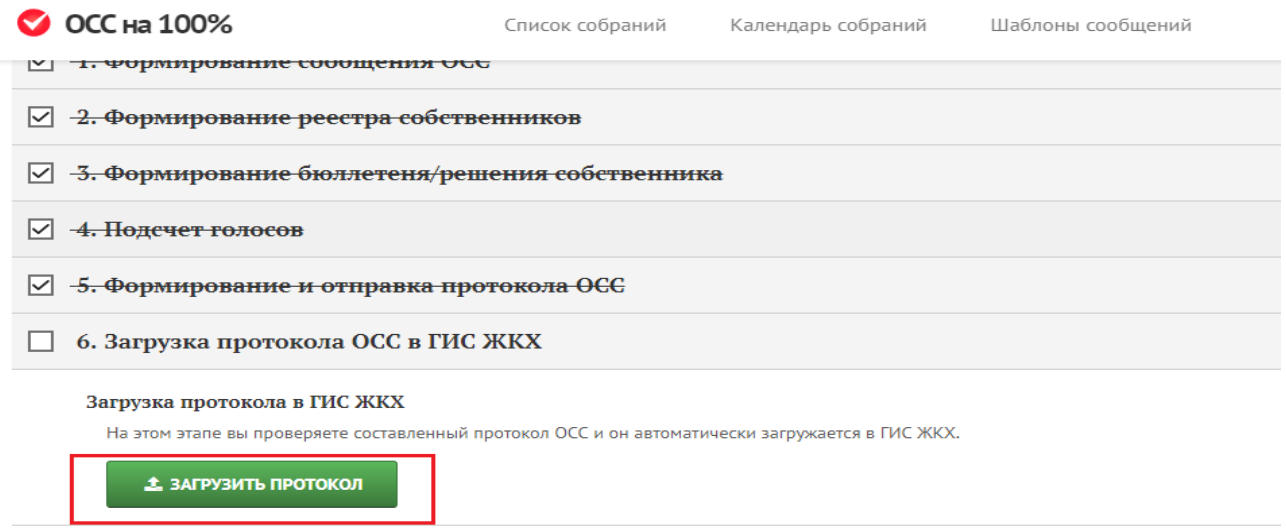

**V СОБРАНИЕ ПРОВЕДЕНО** 

Если в вашем личном кабинете зарегистрировано несколько компаний или размещение информации в ГИС ЖКХ от имени компании не подтверждено, выберите из выпадающего меню компанию, от имени которой необходимо загрузить протокол ОСС в систему.

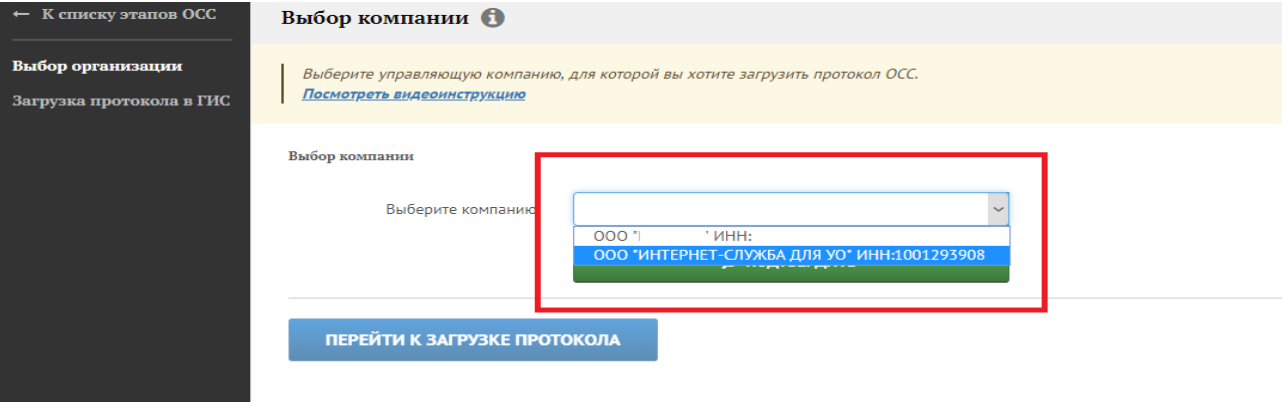

Нажмите кнопку «Подтвердить», чтобы подтвердить права доступа сервиса к вашему личному кабинету ГИС ЖКХ. Если такие права нам не предоставлялись, вам необходимо их настроить:

- 1. Перейдите на сайт https://dom.gosuslugi.ru и войдите в личный кабинет организации.
- 2. Откройте вкладку «Администрирование»
- 3. Выберите «Предоставление прав доступа» «Заявки»
- 4. Нажмите «Выбор оператора ИС»
- 5. Найдите в списке операторов информационной системы: «Интернет-служба для УО» и подтвердите действие кнопкой «Выбрать»
- 6. В поле «Название информационной системы» укажите: «РосКвартал интернет-служба №1 для УК ЖКХ»
- 7. В настройках «Выбор видов информации» нажмите «Отметить все виды информации», затем «Выбрать»
- 8. Заявка сформирована
- 9. Нажмите «Отправить заявку», после чего свяжитесь с нами по телефону: 8-800-500-65-61, чтобы мы приняли отправленную заявку.

Ознакомьтесь с нашей [подробной видео-инструкцией](https://www.youtube.com/watch?v=iVpObk-O7aQ) по предоставлению прав доступа оператору ИС в ГИС ЖКХ.

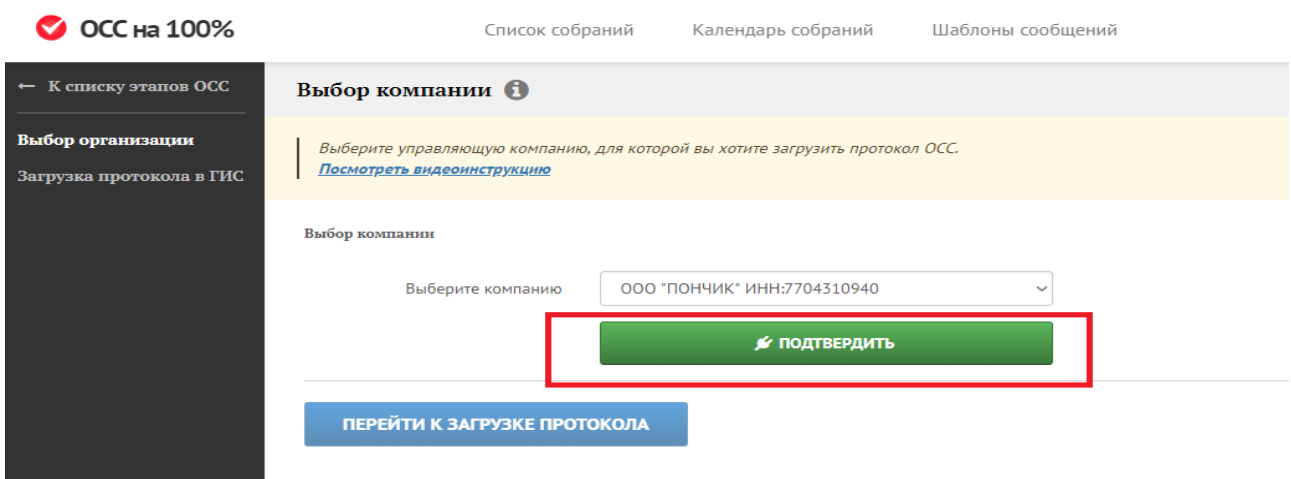

Когда права доступа к личному кабинету организации предоставлены и подтверждены, нажмите на кнопку «Перейти к загрузке протокола».

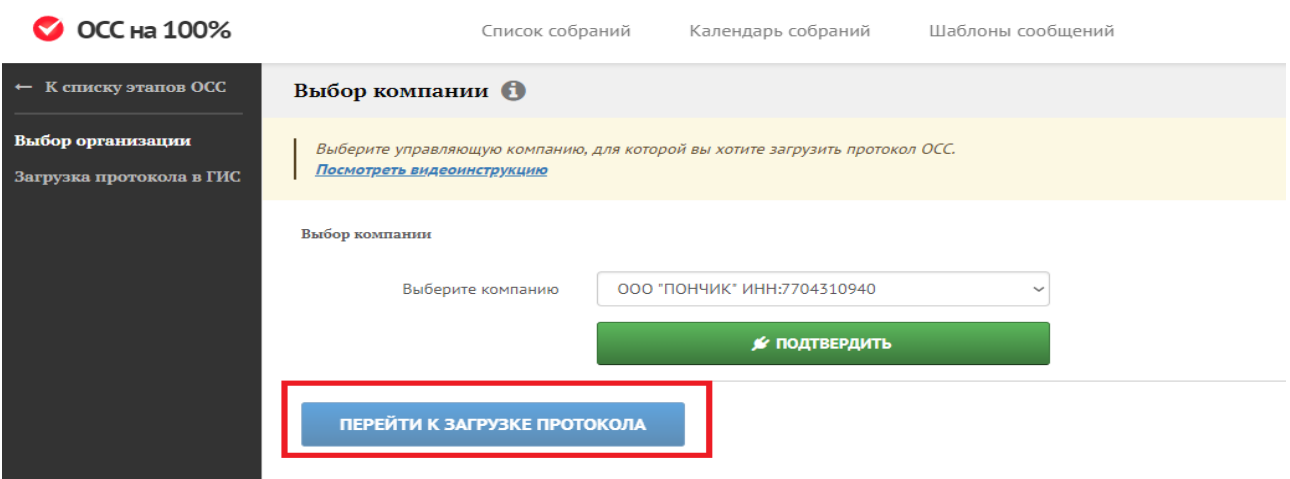

На странице «Загрузка протокола в ГИС» проверьте все данные о собрании, внесённые в форму согласно указанным ранее сведениям.

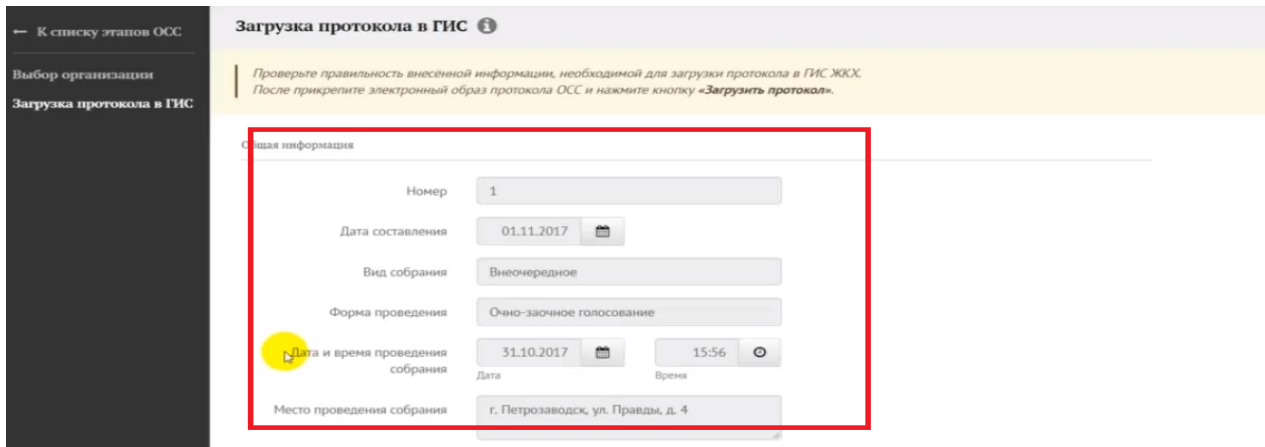

Загрузите электронный образ протокола в предложенном формате, размер которого не должен превышать 50 Мб, нажав на кнопку «Загрузить файл».

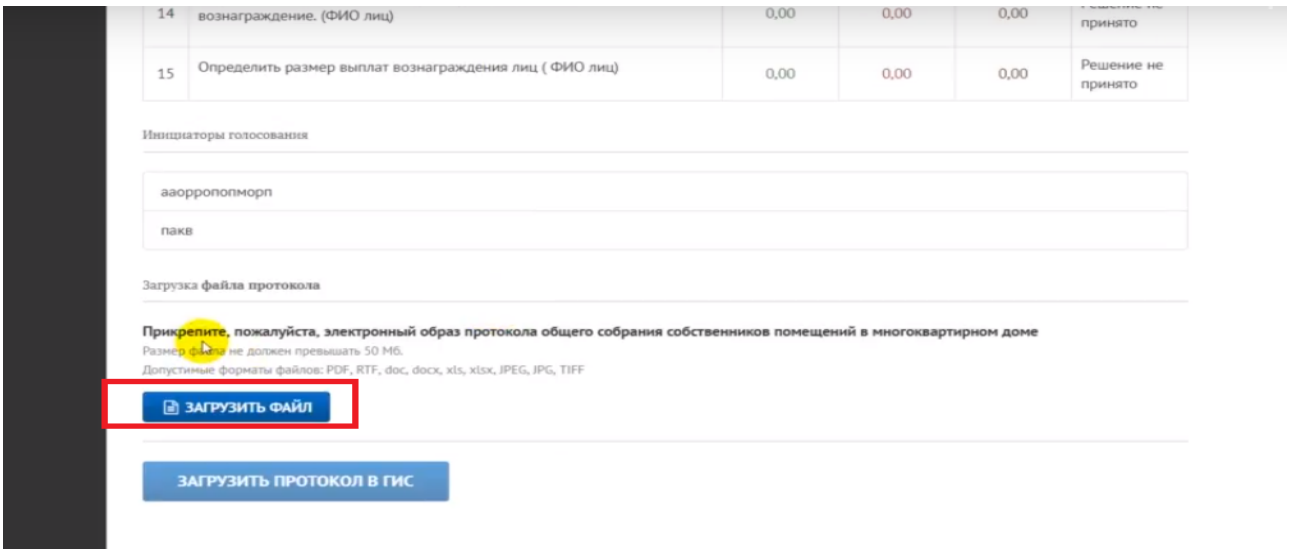

## Выберите файл электронного образа протокола на вашем компьютере и нажмите кнопку «Открыть».

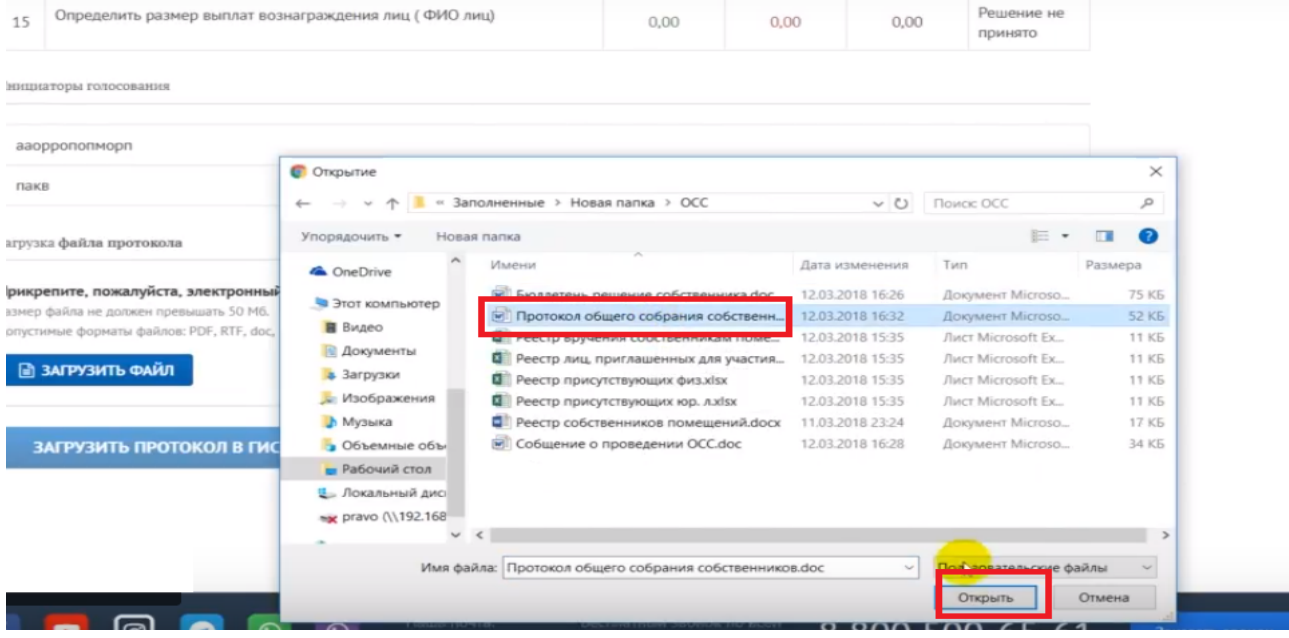

Файл успешно загружен, если система уведомила вас об этом, а документ появился на странице. В ином случае – обратитесь в техподдержку.

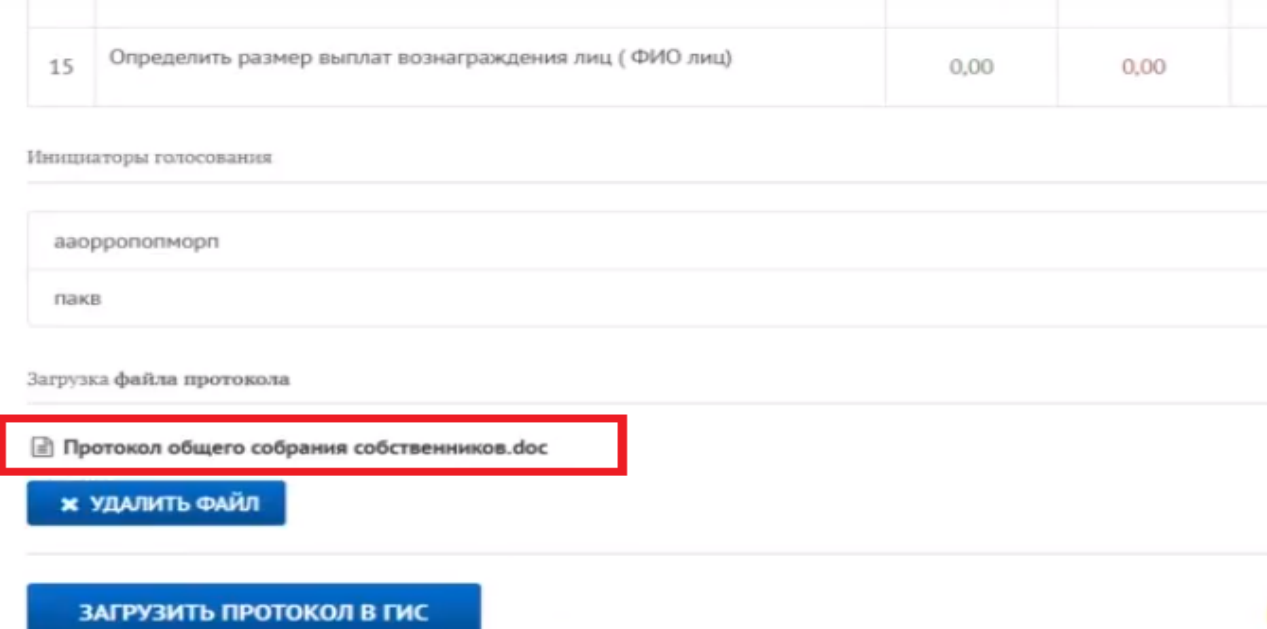

Вы можете удалить загруженный файл с помощью кнопки «Удалить файл».

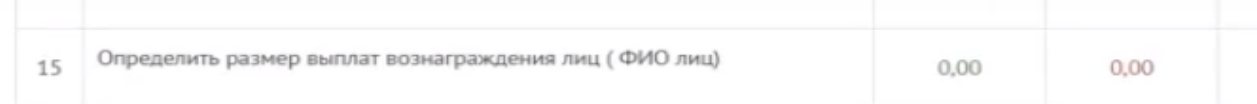

Инициаторы голосования

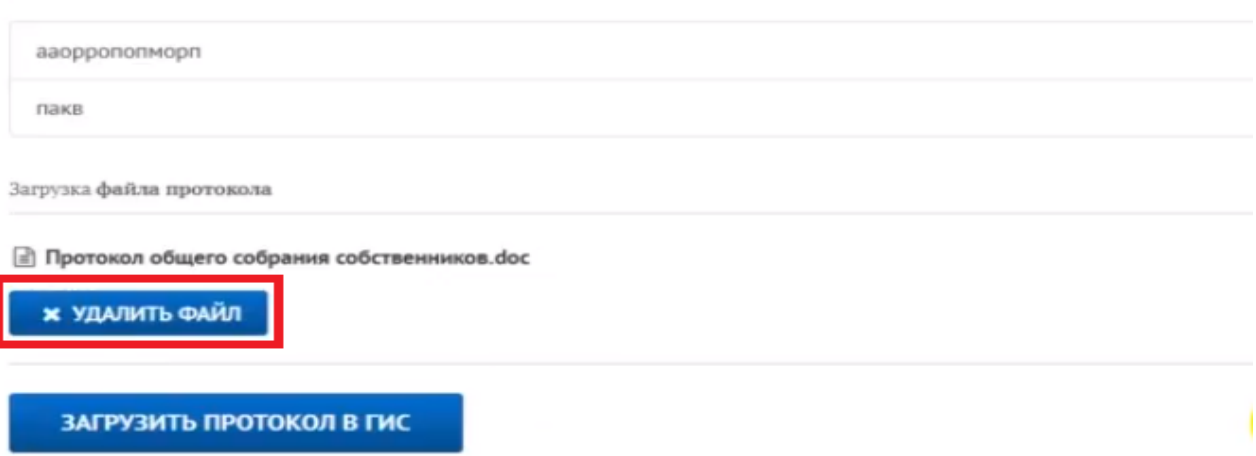

После загрузки файла в систему нажмите кнопку «Загрузить протокол в ГИС».

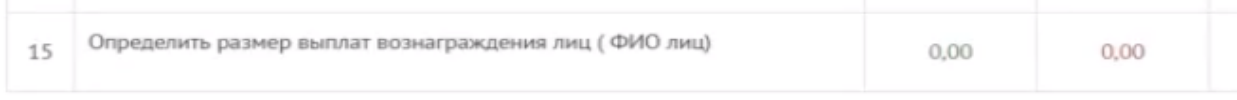

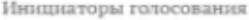

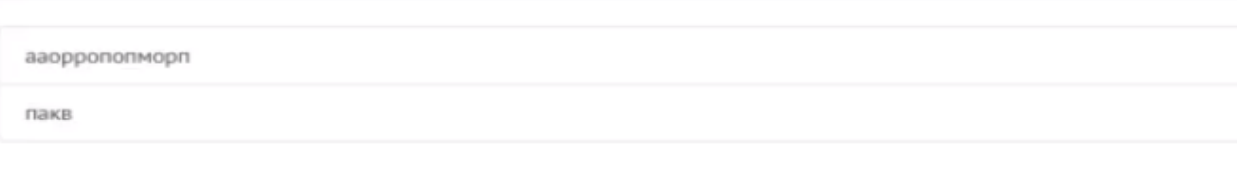

Загрузка файла протокола

## **В Протокол общего собрания собственников.doc**

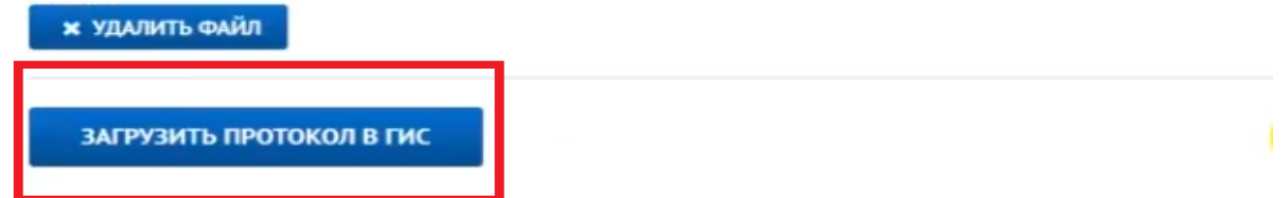

Система оповестит вас о процессе загрузки в специальном окне. Статус загрузки вы сможете отслеживать на странице со списком этапов OCC.

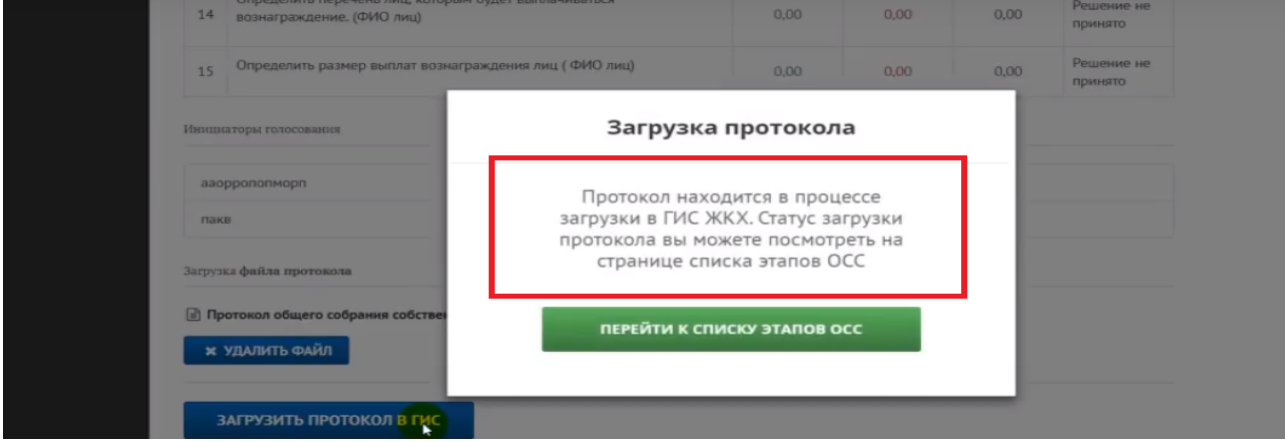

Нажмите кнопку «Перейти к списку этапов ОСС».

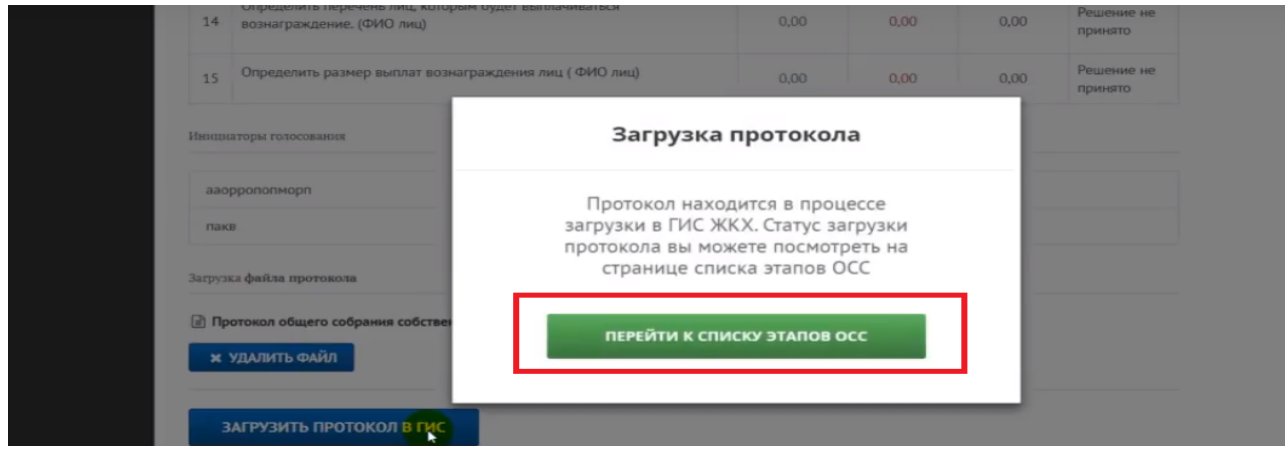

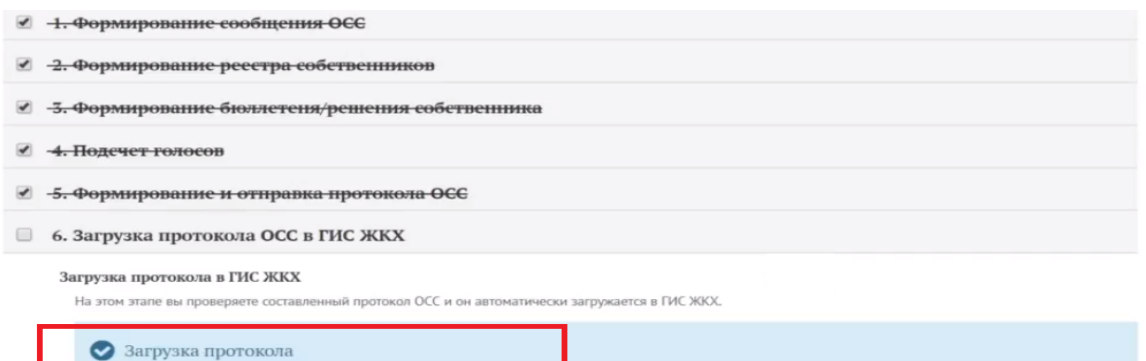

Когда статус загрузки протокола в ГИС ЖКХ изменится на «Загружен», нажмите кнопку «Собрание проведено».

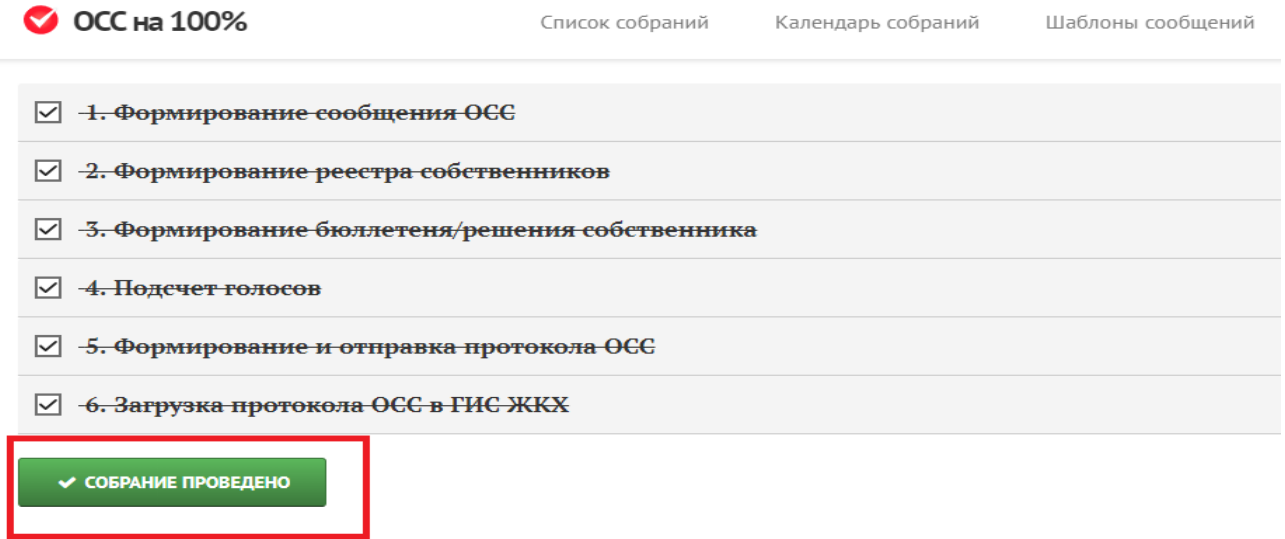

Источник: РосКвартал® — интернет-служба №1 для управляющих организаций https://roskvartal.ru//wiki/oss-onlajn-v-servise-oss-na-100

Протокол находится в процессе загрузки в ГИС ЖКХ